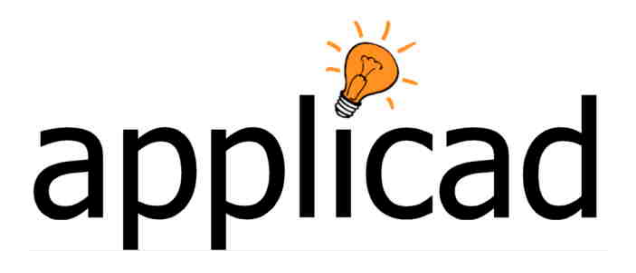

## Sorcerer and Warlock

**Advanced Software for Roof and Wall Design and Estimating** 

**Tutorial – Quick Overview of Walls**

**Revision: 1.1 – 12 August 2009** 

## **Tutorial**

Ī

## **Overview of Quantifying Wall Panels**

The Warlock product works in much the same way as the roofing product does. Firstly, you define the wall positions, lengths and directions using the same simple tools that the roofing software provides. A more detailed description of some of these functions is given in the **Reference Manual** and this Tutorial must be read in conjunction with the Reference Manual.

Menu options may be selected from the Icon menus or the Pulldown menu. The operator must develop the habit of reading the prompt area. The prompts tell the operator what to do next. **Contract Contract** 

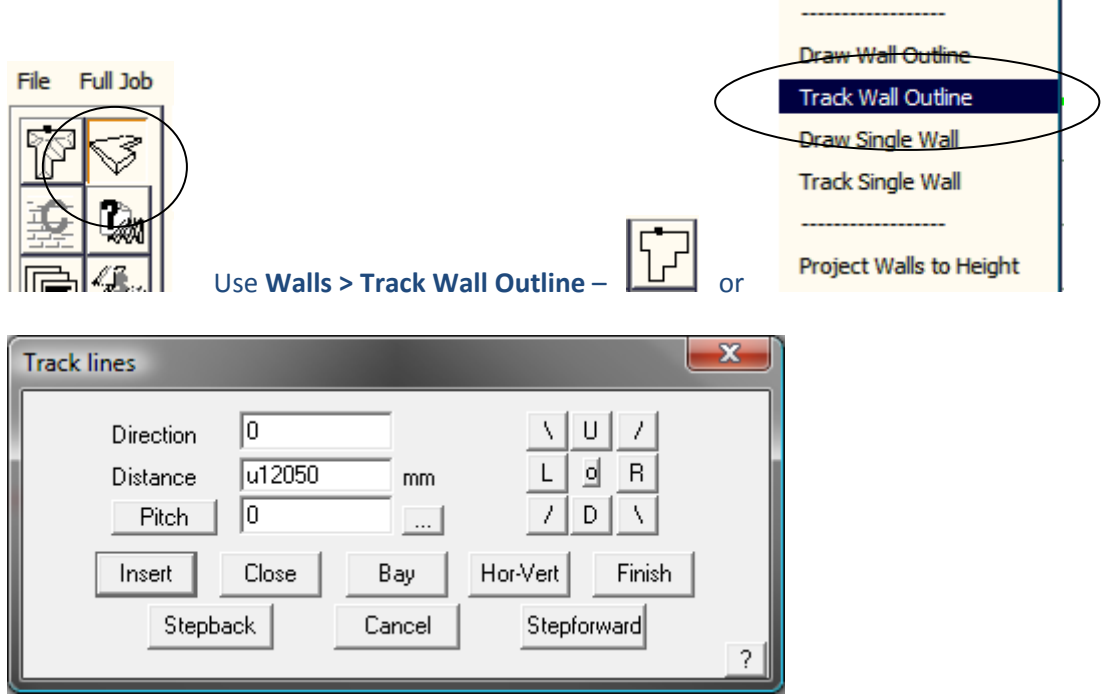

U, D, L, R define Up, Down, Left and Right directions easily and an example such as the following can be quickly attained:

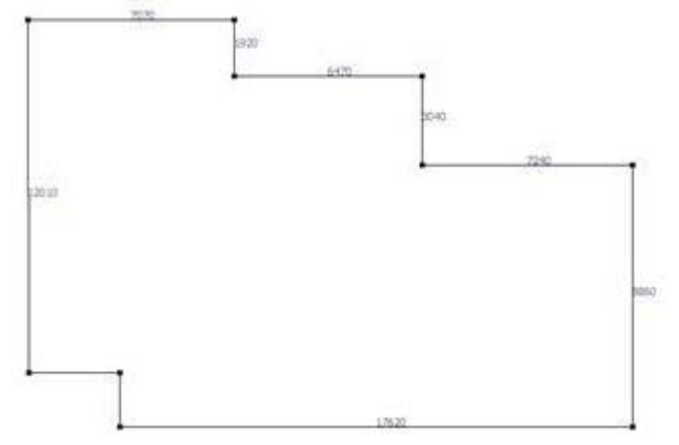

At the second last wall line, select **Close** and **Close Square**. This checks the last two dimensions. Once the outline is complete select **Finish** or just Right Click the mouse to cancel.

*Note: A number of other options exist to draw the walls, including tracing over an existing plan, importing a DXF or DWG file or by manually digitizing. These are dealt with elsewhere and will be evident with experience.*

Once the outline has been drawn, the walls are then projected to produce a 3D model of the walls ‐ **Walls > Project Walls to Height.**

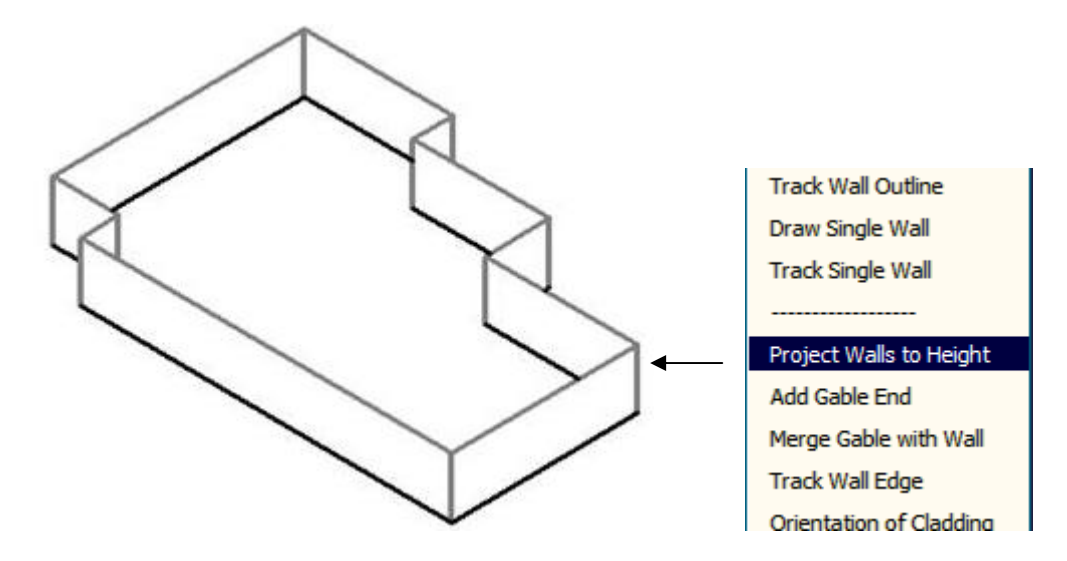

Change to the ISOmetric view to get a better view of what you're doing – View – Isometric View. Use the **Walls > Show/Hide Walls** function to display the orientation of the wall panels. The orientation may be changed using the change **Orientation of Cladding** function.

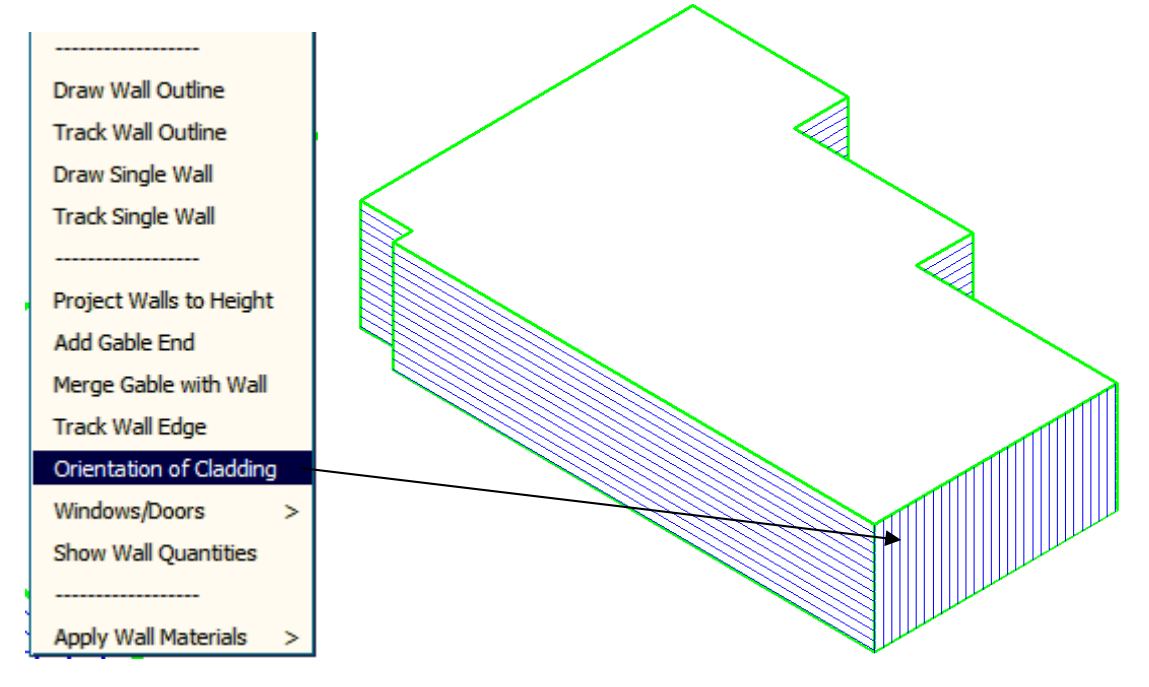

If you use **Render > Hidden Lines View**, you will get a view similar to above and the orientation of the panels on each wall may be set. The default starting direction is a horizontal panel. The panel direction determines the batten/purlin direction if battens/purlins are used.

The next step is to add the required openings.

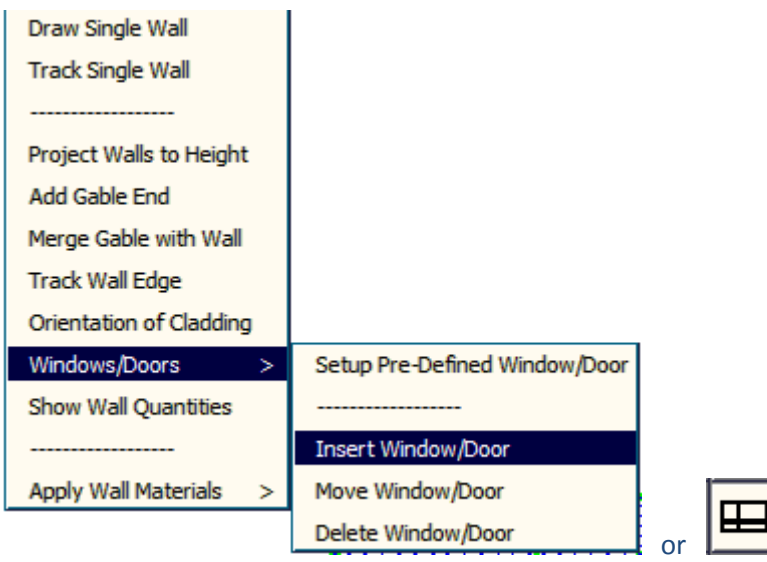

**Openings** can then be added as either Pre‐Defined openings (a specific dialog added for home builders to allow then to re-use data they have previously entered for standard doors and windows):

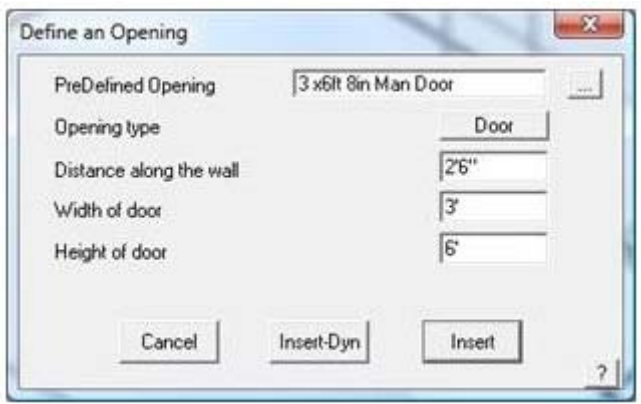

An example of quickly adding a few openings might give a result such as:

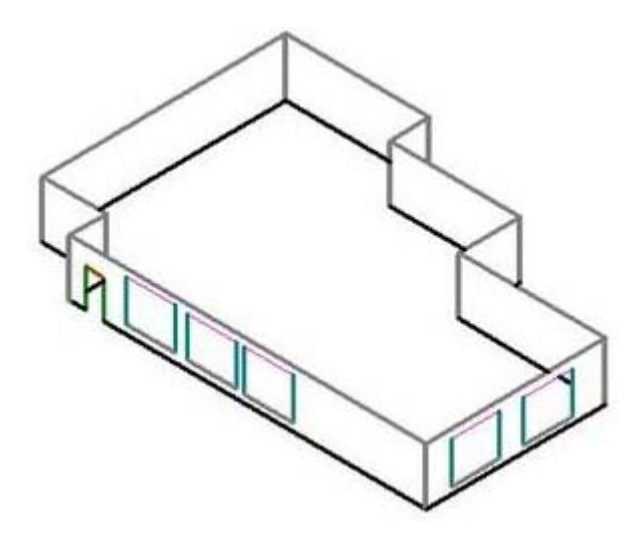

Often the cladding extends into the space at a gable end – to add wall panels here, use the Add Gable End function and select the required wall top.

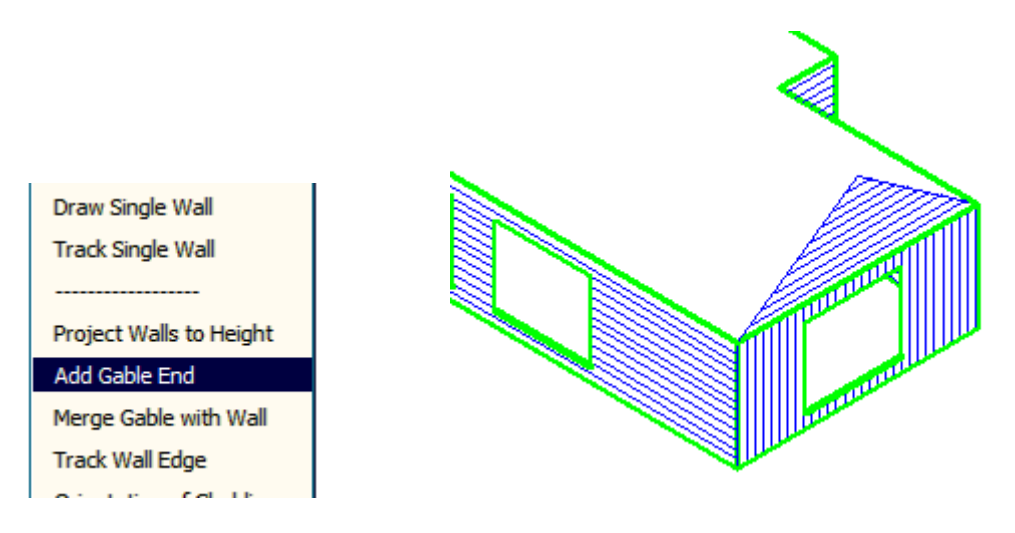

Initially the gable end is a separate wall part. If the gable end material is to run into the wall material then use the **Merge Gable with Wall** function. Both areas become one area. The continuous lines indicate this.

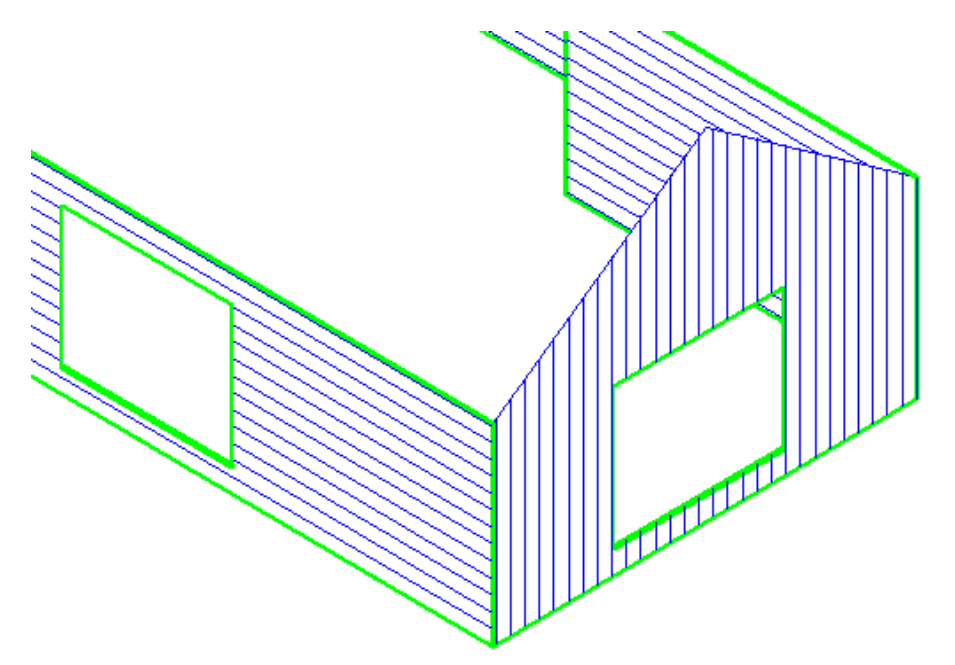

Continue around the building adding features as required. For more detail, please refer to the Reference Guide.

If we assume that this building now has everything around the job that is required, we now select our cladding material. Use **Walls > Apply Wall Materials > Select Wall Cladding**. The material you require must have been defined already under Def‐Materials. Notice you get the option to add cladding to one wall at a time or to all walls. You can even change an individual wall panel – similar to polycarbonate or FRP roof lights.

It is useful to turn the hatch lines at this time so that the wall panels are more easily identified (**Walls > Show/Hide Planes**). Once the panels have been selected use, **Walls > Apply Wall Materials > Generate Wall Cladding.** The panels are generated and displayed.

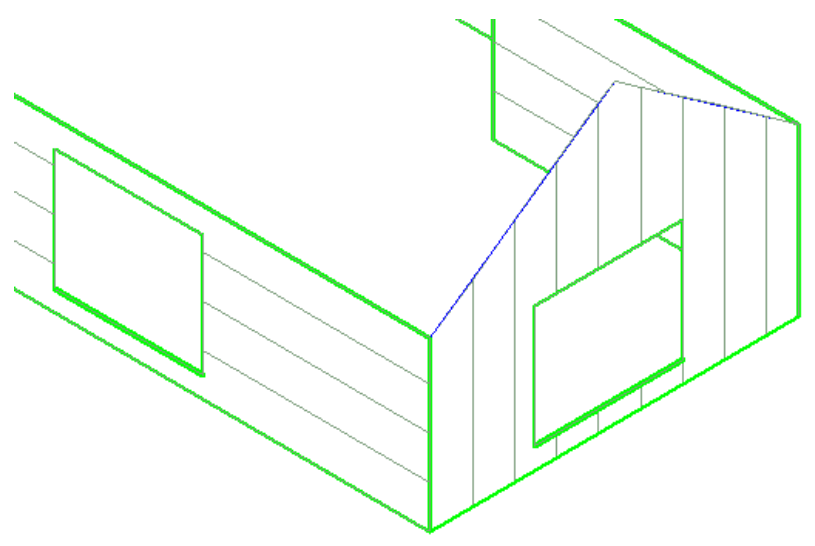

Similar to that shown above. Now generate the cut list ‐ **Walls > Apply Wall Materials > Create Panel Cut List.** The cutting list is generated and the panels identified.

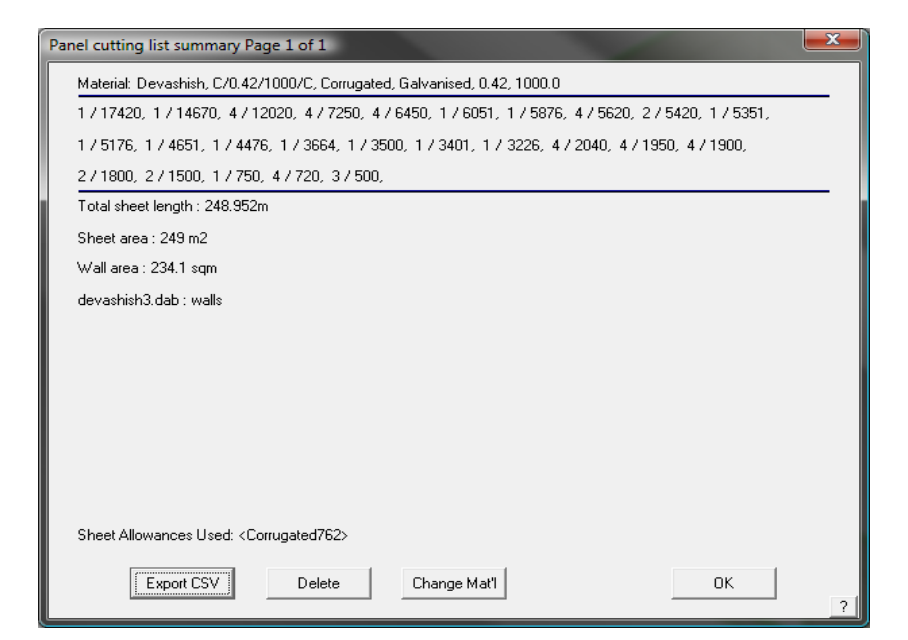

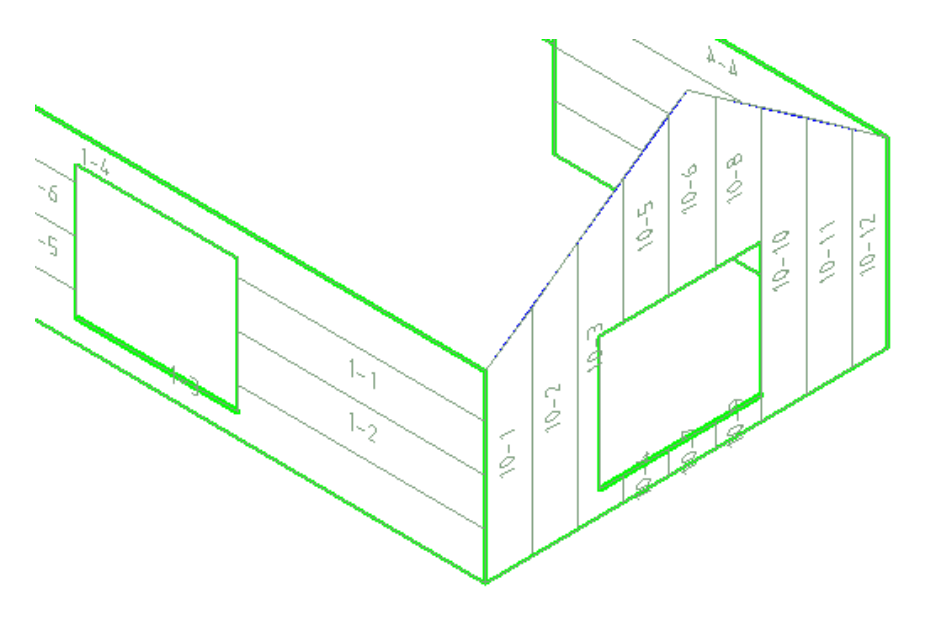

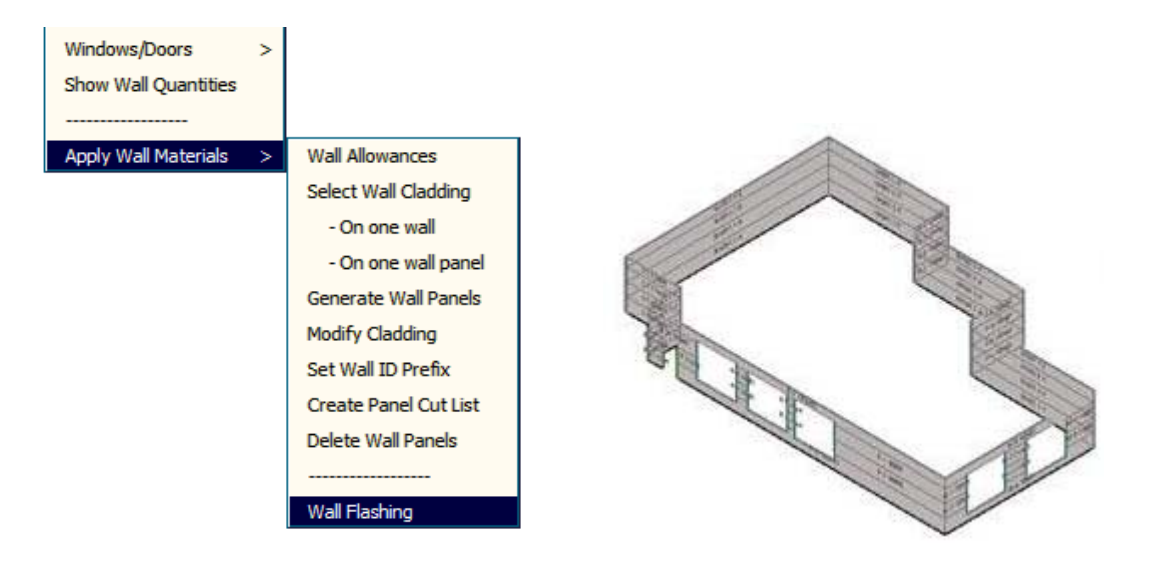

The same is performed for Flashing, Trim and Battens/Purlins with edge preparations being able to be defined for Top, Bottom, and sides of walls, as well as for Door and Window opening edges (top, bottom, sides). This gives us a cutlist for flashings as well as the panels.

The direction of the battens/purlins is determined by the direction of the wall panels. All trim must be defined under **Def‐Materials** and the required accessory items associated with them.

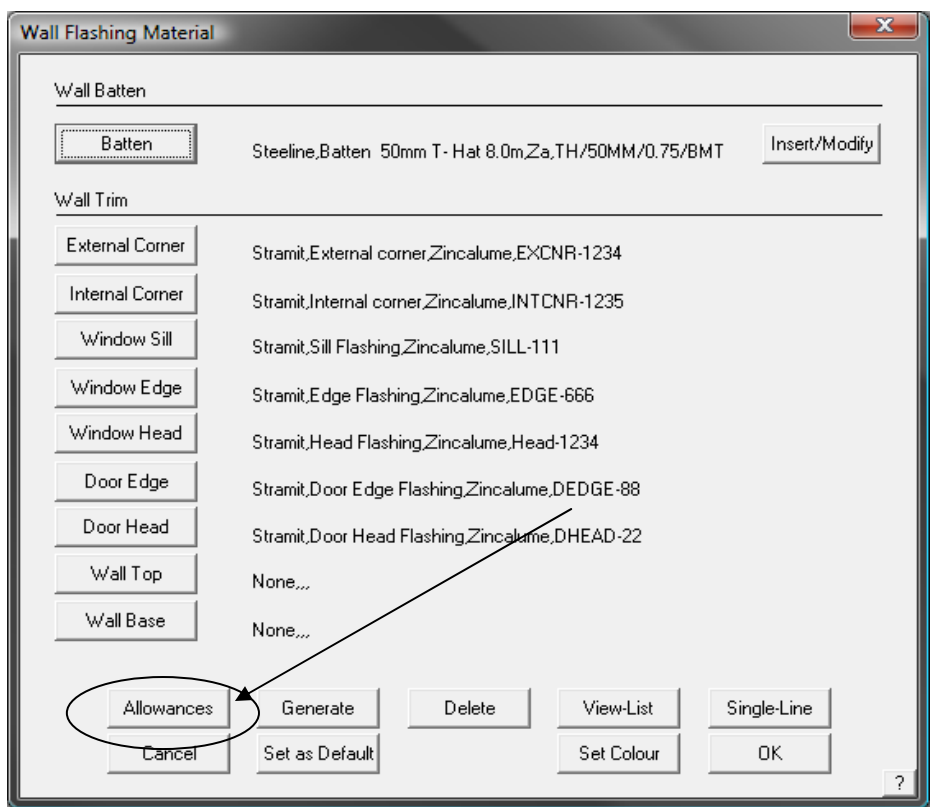

Select the required trim for each line category and check the **Allowances** to be used in generating the cut list.

If wall battens are used then these are added at this point . Select the required batten and select the Insert/Modify button to control how the battens are installed.

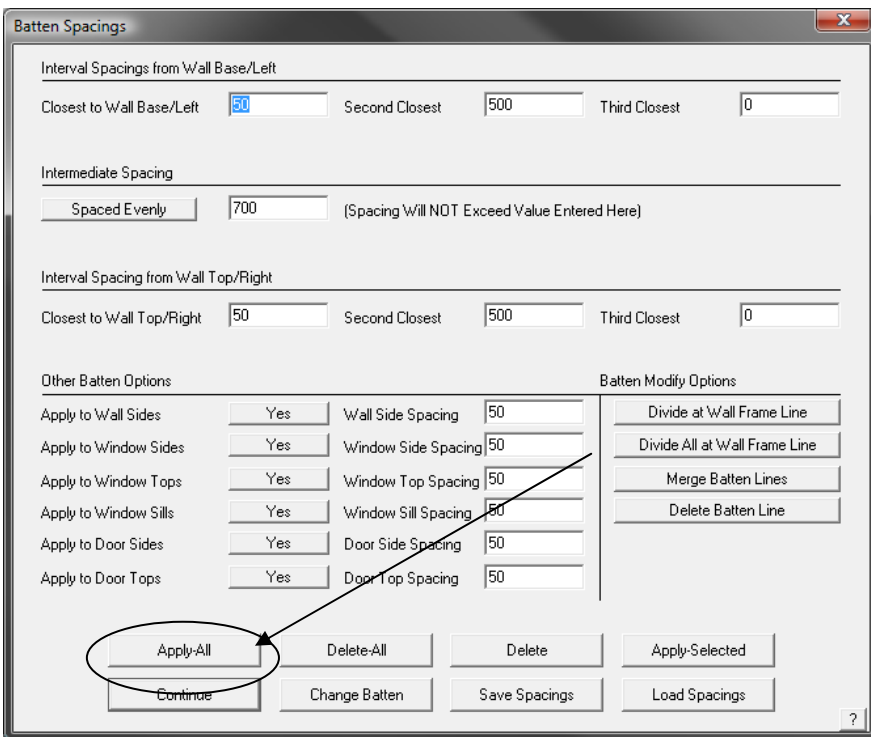

## Now select the **Continue** and then **Generate** button and the cut list is created.

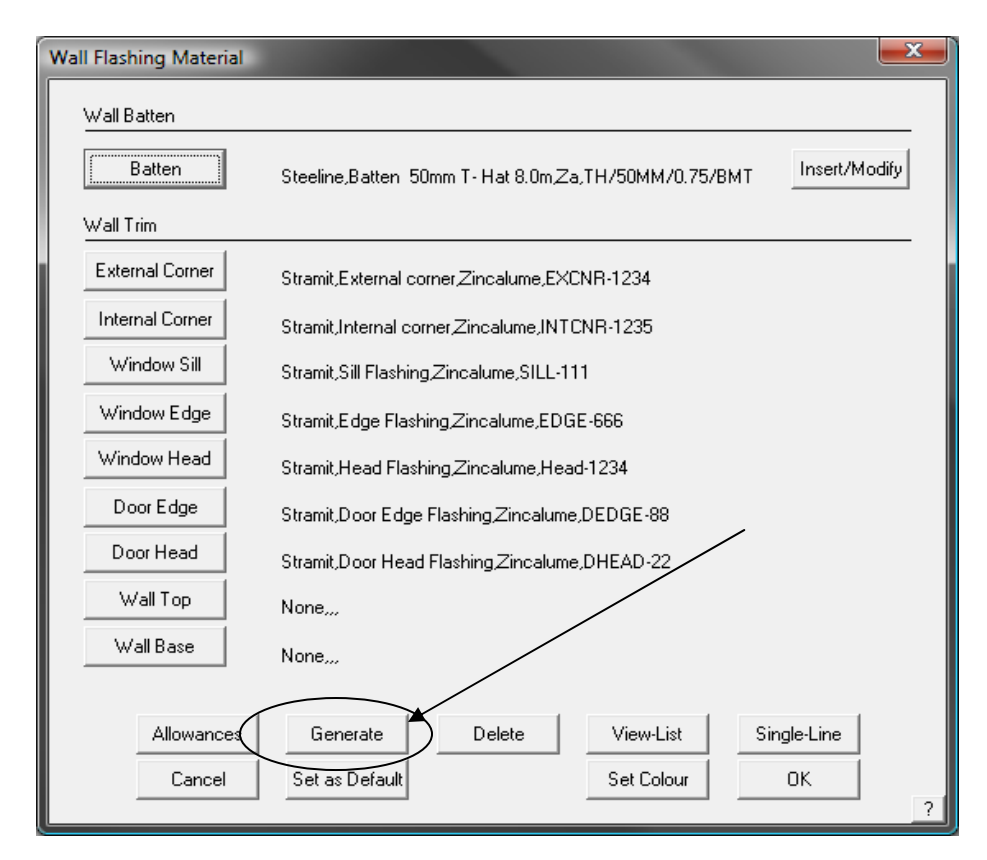

This completes the generation of the material lists. All the required trim accessories will also be quantified at this time and the list is displayed by selecting the **Accessories** button.

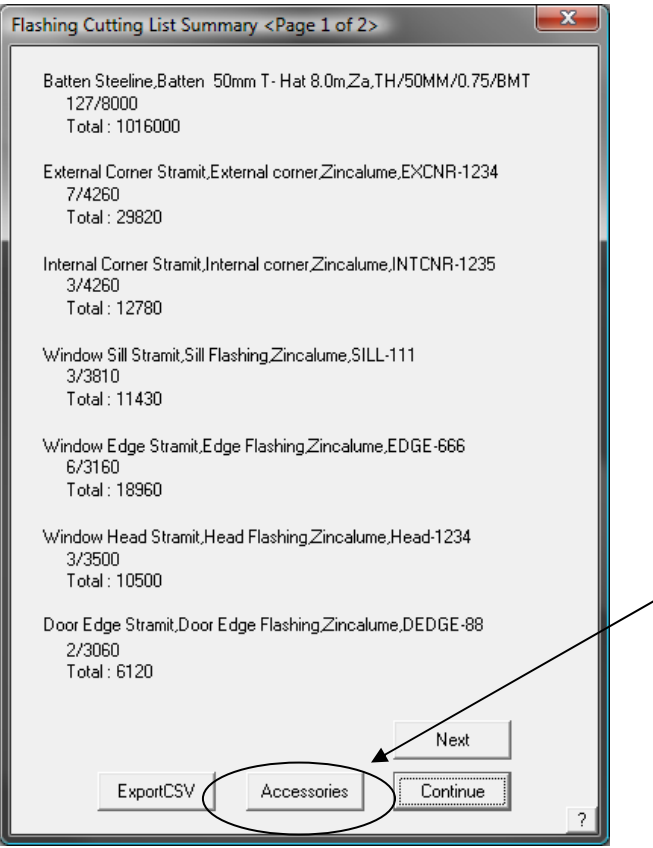

From here, you run the job through the reporting/costing process and all of the material and labour costs are applied and a dialog box displays a result such as the following which is the complete list of all items for the job – the full Bill of Quantities or BoQ.

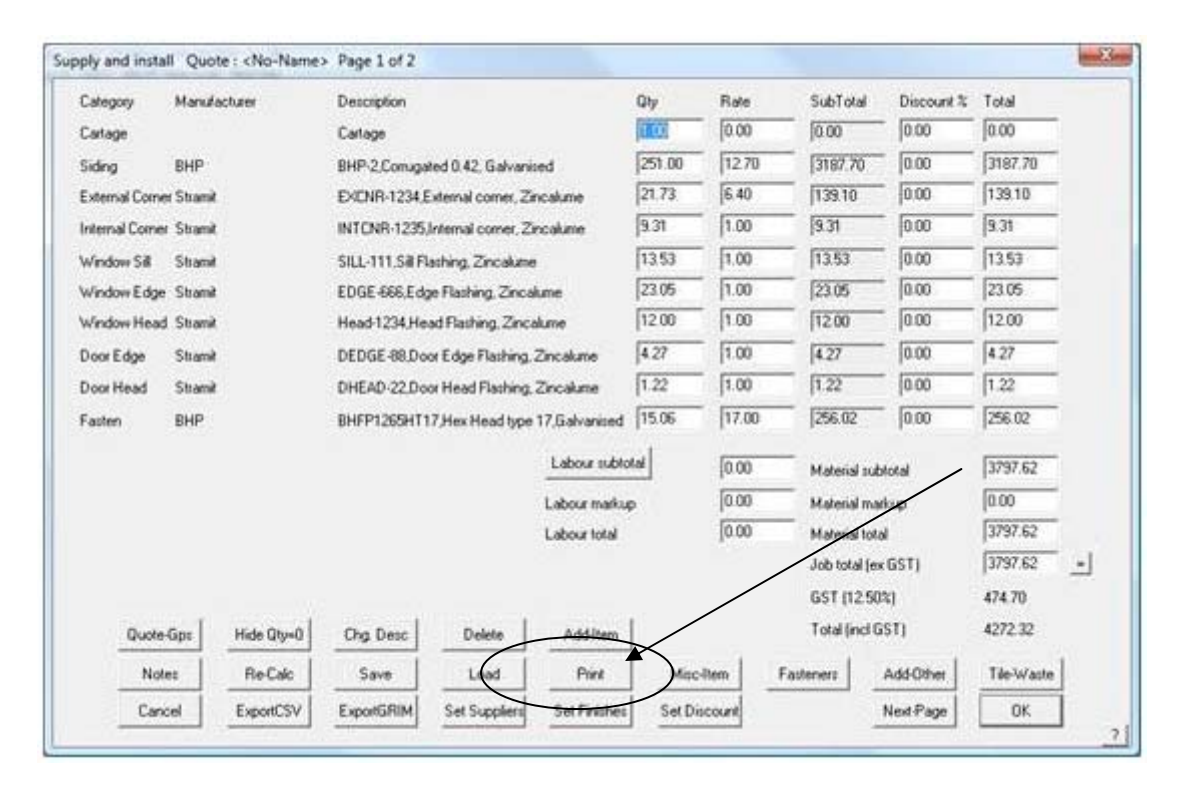

Using the **Print** button on this dialog, you can then produce the many reports that the software allows.

A more detailed description of some of these functions is given in the Reference Manual and this Tutorial must be read in conjunction with the Reference Manual.

**End of Document**